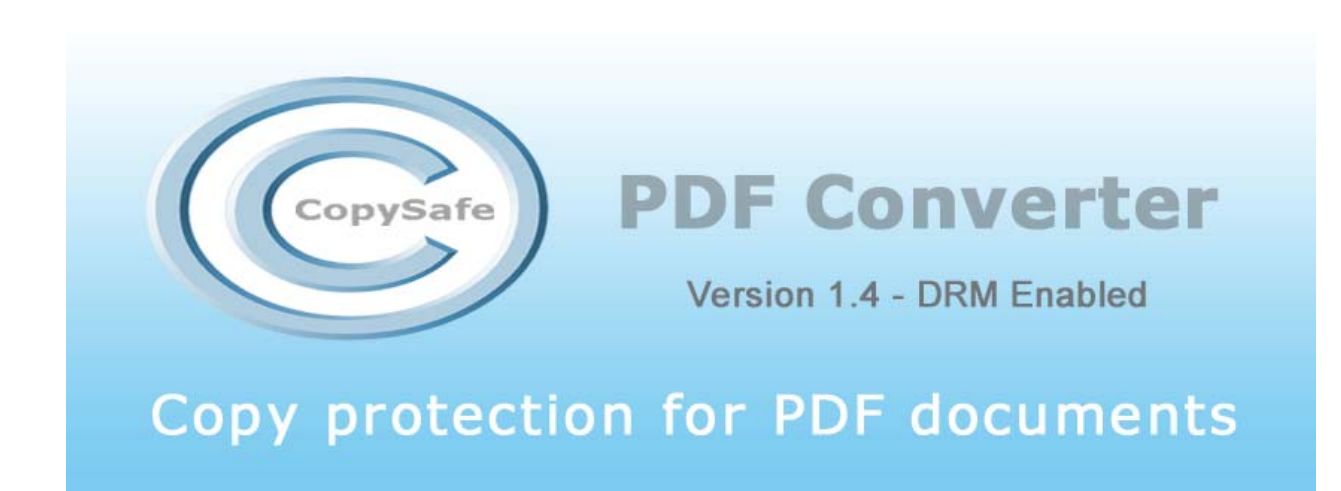

**CopySafe PDF can do what every other "PDF protection" software cannot do!**  Protect your PDF document from copy by Printscreen and screen capture software.

Usually when "copy protection" is mentioned, it only means print, expiry and password protection. But the document can be screenshot and captured or at worse extracted using one of a variety of PDF extractors that are available for free on the Internet.

CopySafe PDF was specially designed to be secure where others fail. CopySafe PDF documents cannot be copied in any way, including capture from remote computers. CopySafe PDF features:

- PDF data is encrypted and cannot be extracted
- Protected from 'save as' and drag'n'drop to other applications
- Protected from Printscreen and all screen capture software
- Set password protection
- Set expiration date validated by real time server
- Allow/disallow printing
- Batch conversion by selecting folder to process

#### **Preparing PDF documents**

The CopySafe PDF Converter now includes a Universal Document Converter (UDC) for the conversion of most file types to PDF. Installed as a printer-driver, to convert from Word or another editor, simply send to PRINT and select UDC as your printer for your document to be converted to proper PDF format that will be more compatible with CopySafe PDF resources. There are many different brands of PDF makers that may create what looks like a PDF but in fact aren't true to the PDF format and may fail when processed by other programs. To avoid loss of quality and detail we strongly recommend using UDC to create your original PDFs before conversion to CopySafe PDF format.

## **Viewing CopySafe protected PDF documents**

Click Open in the Reader's tool bar and select the folder containing the PDF documents. Only files with the extension (.enc) will be listed. Select the desired library and then click the Open button. CopySafe PDF documents [enc] can be opened by double-clicking the file. If the CopySafe PDF document has been published as a standalone with it's own viewer embedded, it will be a [exe] file extension. Double-clicking the [exe] will open the document using its embedded viewer.

## **Features**

### **Supported documents:**

- o PDFs created by Adobe Acrobat (Adobe security options are maintained)
- o PDFs from most other document converters

CopySafe PDF supports features that may already be published in Adobe Acrobat PDF documents including bookmarks and page hyperlinks, password, expiration settings and watermarking.

## **Distribution**

CopySafe PDFs can be distributed via the Internet by download or email, or they can be distributed on CD/DVD. You can provide encrypted PDFs and a link to the CopySafe PDF Reader, or you can provide single standalone PDFs with the reader support embedded.

Creating with Embedded Viewers is ideal for distributing one-off documents… use this option to create standalone CopySafe PDFs that do not require CopySafe Reader to be already installed. If the end user does not already have the CopySafe Reader installed, the embedded viewer will automatically install a compact version of the Reader runtime. If distributing CopySafe PDF documents to regular users, or distributing collections of CopySafe PDF documents, then converting as .ENC files may be the better option. The difference in file size is that .ENC files will be about the same size as the original PDF and 2.5 Mb less than with an 'embedded viewer'.

#### **Digital Rights Management**

CopySafe PDF Converter creates PDF documents for general distribution that are copy protected in that they cannot be dissembled or copied in any way even by the use of Printscreen or screen capture softwares. However limiting the distribution of the document file itself can only be effective when enforcing specific usage rights per document. This is where ArtistScope DRM comes in. ArtistScope DRM includes a suite of tools to assign and manage entitlements per document and per user.

Note that ArtistScope DRM is a separate product to CopySafe PDF and is not an add-on. ArtistScope DRM includes its own version of the CopySafe PDF Converter which runs server side so that authors can upload their documents and have then converted to PDF and copy protected by the server which compiles them on the fly to include your user access rights permissions.

So if you want distribute copy protected PDFs that cannot be redistributed to others (unauthorized users) then you need to purchase ArtistScope DRM and not CopySafe PDF.

## **Support**

Support is available to all CopySafe users from the artistscope.com web site. Or you can search for help in the online support forum at http://www.artistscope.com/forum/

# **User Guide**

The CopySafe PDF Converter imports existing PDF documents and encrypts them into PDF library files that can be viewed with the free CopySafe PDF Viewer. The Converter can produce an embedded viewer and/or smaller PDF library files as .enc.

- 1. Open the CopySafe PDF Converter
- 2. Select the PDF file to protect using the Browse button
- 3. Select the 'Create Embedded Viewer' and/or ' Save Encrypted file' option
- 4. Browse to the location/folder that you want to save to
- 5. Type in the file name to use (batch mode will auto name the file names)
- 6. Set expiration date or password (if required)
- 7. Click the "Create" button

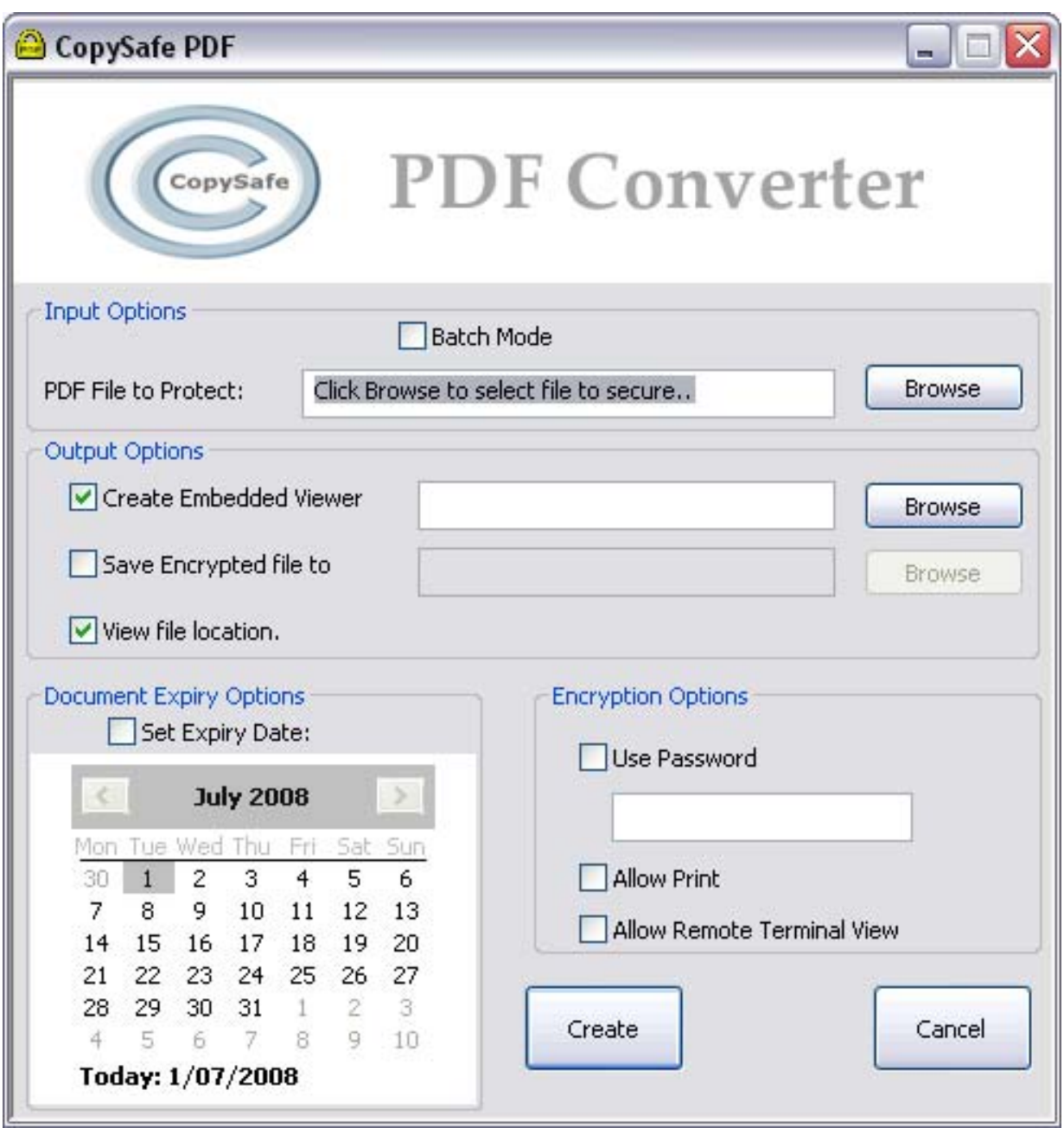

## **Output Options and Batch Mode**

You can convert single files or batches of files by folder for PDF.exe or PDF.enc. You can also convert for both PDF.exe and PDF.enc in the same operation.

Ticking the Batch Mode checkbox will import PDFs by folder. All PDFs found in the folder will be imported ready for conversion. When using batch mode, the PDFs will be automatically named as the original. When not using Batch Mode the file name of the converted PDF can be nominated (renamed manually).

## **PDF File to Protect**

When in batch mode select the folder that includes your PDF files. Otherwise select the file.

## **Create Embedded Viewer**

Ticking this box will set the converter to create PDF.exe files with embedded support for when an end user has not already installed CopySafe PDF Reader.

### **Save Encrypted File**

Ticking this box will set the converter to create PDF.enc library files that require the free CopySafe PDF Reader.

#### **View File Location**

When this option is ticked, after conversion is completed successfully, Windows Explorer will open to show you the location of the newly converted PDFs.

## **Document Expiry Options**

When "Set Expiry Date" is ticked, the calendar can be used to set date for expiration of the document. When expiry is set, the document cannot be opened after the date set. Note that this security option can be circumvented by a user turning back their computer date. To enforce expiry date that cannot be circumvented, you need the DRM features included in ArtistScope DRM (see below).

#### **Encryption options**

Here you can password protect the converted document and/or enable/disable printing of the document.

#### **Password**

If a password has been set, the end user will be prompted for the password before the document opens in the reader. Passwords should be 8-20 characters using letters and numbers only.

## **Printing**

Tick the checkbox to enable printing of the document tick. Otherwise the default setting is to prevent printing.

## **Allow Remote Terminal**

Selecting this option will enable users viewing your desktop using a remote viewing application from another computer to open and view your protected PDFs. The ability to turn off remote viewing protection only applies for RDP, Virtual PC and VmWare kind of tools.

## **Activation**

If the activation button is visible it means that CopySafe PDF Converter is in demo mode, in which case a generic will be applied to every page of the document. When registered and activated the full features of the converter are unlocked and the demo watermark will not be applied to newly converted documents.

### **Demo version**

The only limitation in demo mode is that all PDFs will be created with a watermark. The demo will not expire.

### **Registration**

CopySafe PDF Converter can be registered online. Your key code will be sent by email. To activate your license you need to connect to the Internet and then click the Activate button.

### **Licensing**

CopySafe PDF Converter is licensed per machine used to convert PDF documents. Licensing covers unlimited use of the converter without any limitation of how many documents it will convert or for how long the converter can be used. The licensed program will not expire.

CopySafe PDF documents can be viewed by using CopySafe PDF Reader, which is freely available to the public without limitation. The same reader is used for viewing ArtistScope DRM PDFs.

#### **Command Line Operation**

CopySafe PDF CMD is a separate package that includes the command line interface. It also includes the normal GUI window for desktop operation.

## **Uninstallation**

To remove CopySafe PDF from your computer, go to Control Panel > Add/remove programs.

#### **Other versions**

To copy protect your web site please see CopySafe Web art artistscope.com which will copy protect almost all content that can be displayed on a web page.

Copyright © 1998-2010 ArtistScope. All Rights Reserved.

www.artistscope.com